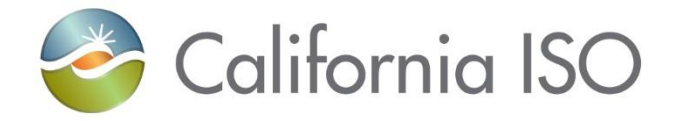

# Disabling the Outage Management System (webOMS) Auto Refresh **Notifications**

**July 2023 Customer Readiness** 

be liable to you or anyone else for any decision made or action taken in reliance on the information in these materials. **Updated 07/17/23** The information contained in these materials is provided for general information only and does not constitute legal or regulatory advice. The ultimate responsibility for complying with the ISO FERC Tariff and other applicable laws, rules or regulations lies with you. In no event shall the ISO or its employees

#### Agenda

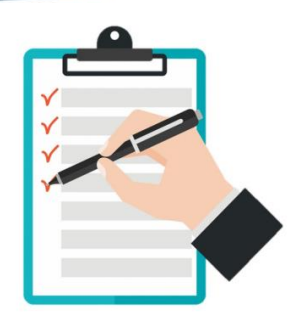

The following items will be covered:

- Reason for disabling the auto refresh feature
- **Deployment date**
- How to re-enable the auto refresh feature
- Best practice
- Use manual refresh icon

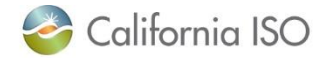

#### Disabling the auto refresh feature in webOMS

The auto refresh feature is **impacting the system performance** in the Outage Management system (webOMS) application.

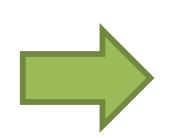

### **Issue Solution**

California ISO is **disabling the automated push notifications** for all webOMS participants. This will reduce some of the load on the server and minimize any latency issues.

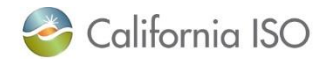

Deployment date

Disabling the automated push notifications for all webOMS participants in the **Production** environment will be effective on **August 1, 2023**.

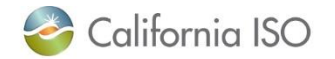

# What if the automated push notifications are vital to my organization?

You can re-enable the auto refresh feature for each of the screens on the OMS dashboard.

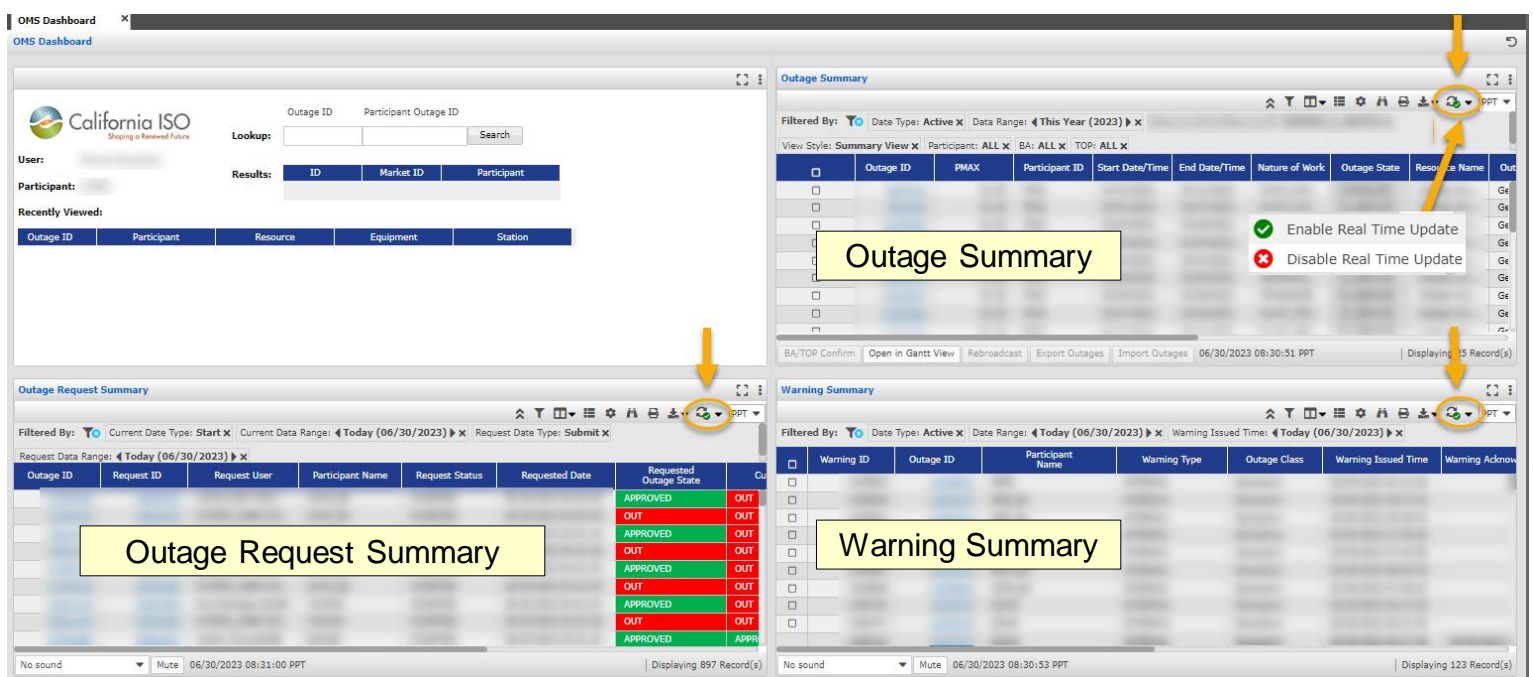

**IMPORTANT: The auto refresh feature will be turned off for new webOMS participants as a default setting.**

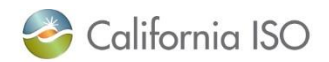

ISO PUBLIC - © 2023 CAISO

# Turning on the auto refresh feature

Click on the drop down next to the auto refresh icon and select the 'Enable Real Time Update'. This will turn on the auto refresh feature screen. You can repeat the same steps for the other screens.

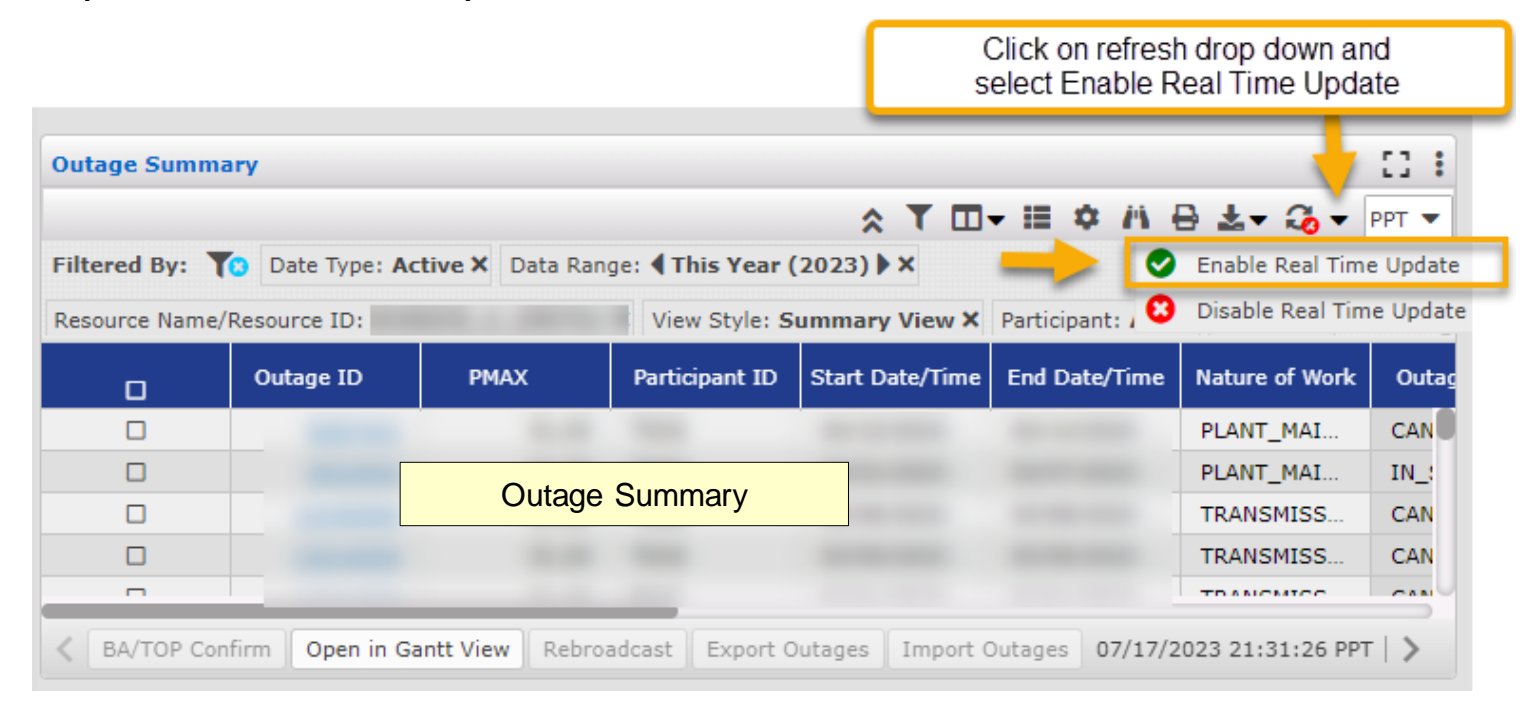

*Note: Once you have turned on the auto refresh feature, the setting will remain active until you disable it.*

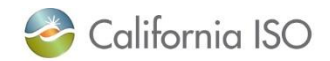

#### Best Practice

If you enable the auto refresh feature, be sure to log off from the webOMS session at the end of your workday and then start a new session the following workday. This will reduce the impact to the system performance.

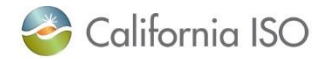

## Manual refresh icon

You can click on the manual refresh icon to load the latest updates. The date and time of the of the last manual refresh will appear at the bottom of the screen. **To ensure you have the latest information, always check the timestamp of when the refresh was run.**Manual refresh icon

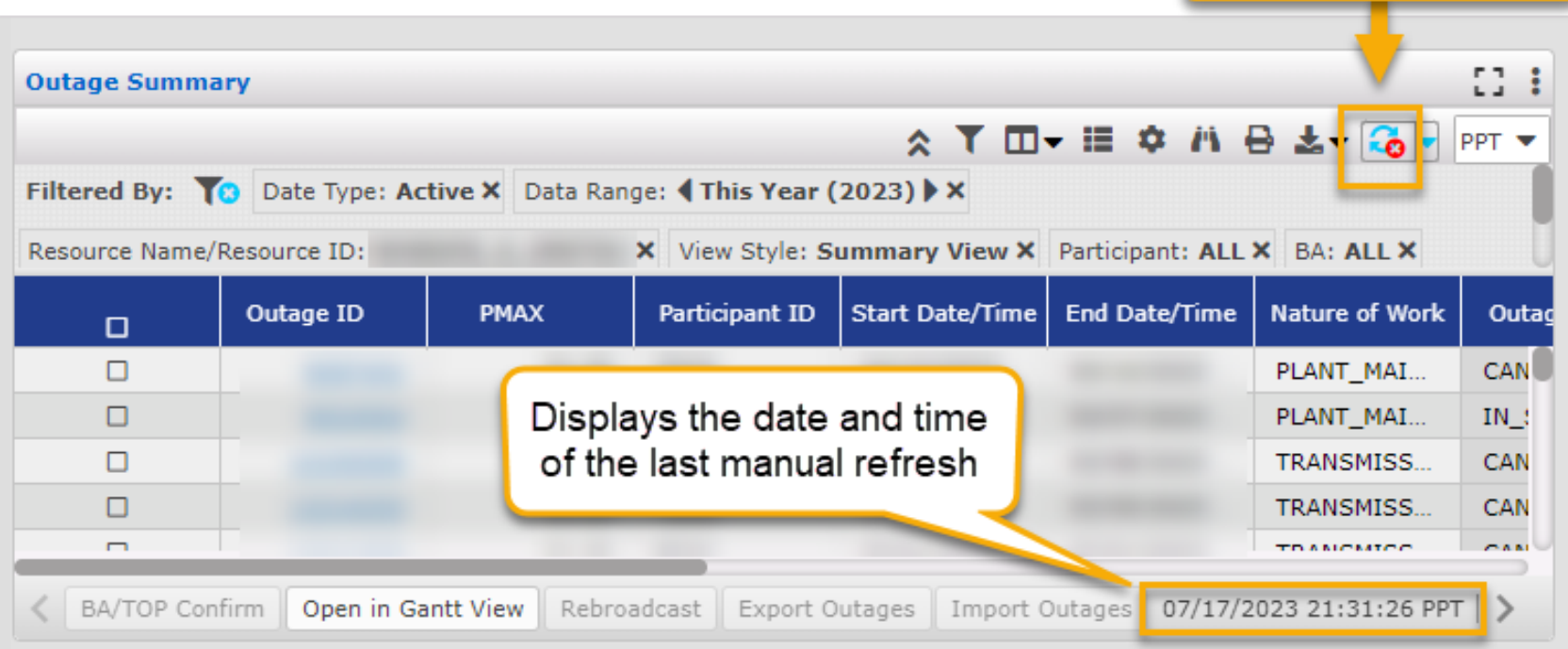

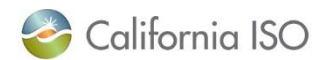

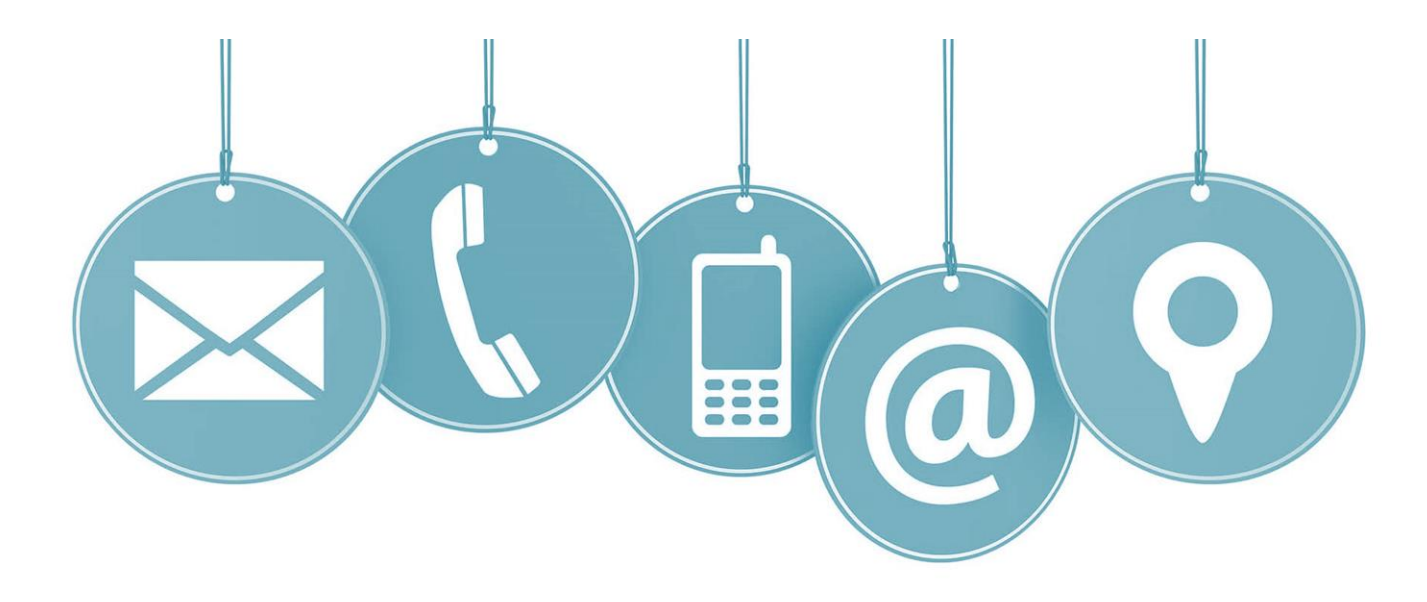

# Thank you for your participation!

# For more detailed information on anything presented, please visit our website at:

[www.caiso.com](http://www.caiso.com/)

Or send an email to: CustomerReadiness@caiso.com

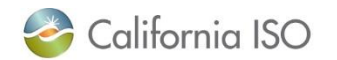

ISO PUBLIC - © 2023 CAISO 9